## 如何在博途(TIA Portal)环境下组态PNPN耦合器?

原创文章,转载请注明出处。

更多实用资料请登录方正智芯官网: [www.founderchip.com](http://www.founderchip.com)

作者:北岛李工

前面的文章我们介绍了西门子的PNPN耦合器,今天我们来看看如何在西门子博途(TIA Portal)环境下对 PNPN耦合器进行组态并进行必要的硬件配置。

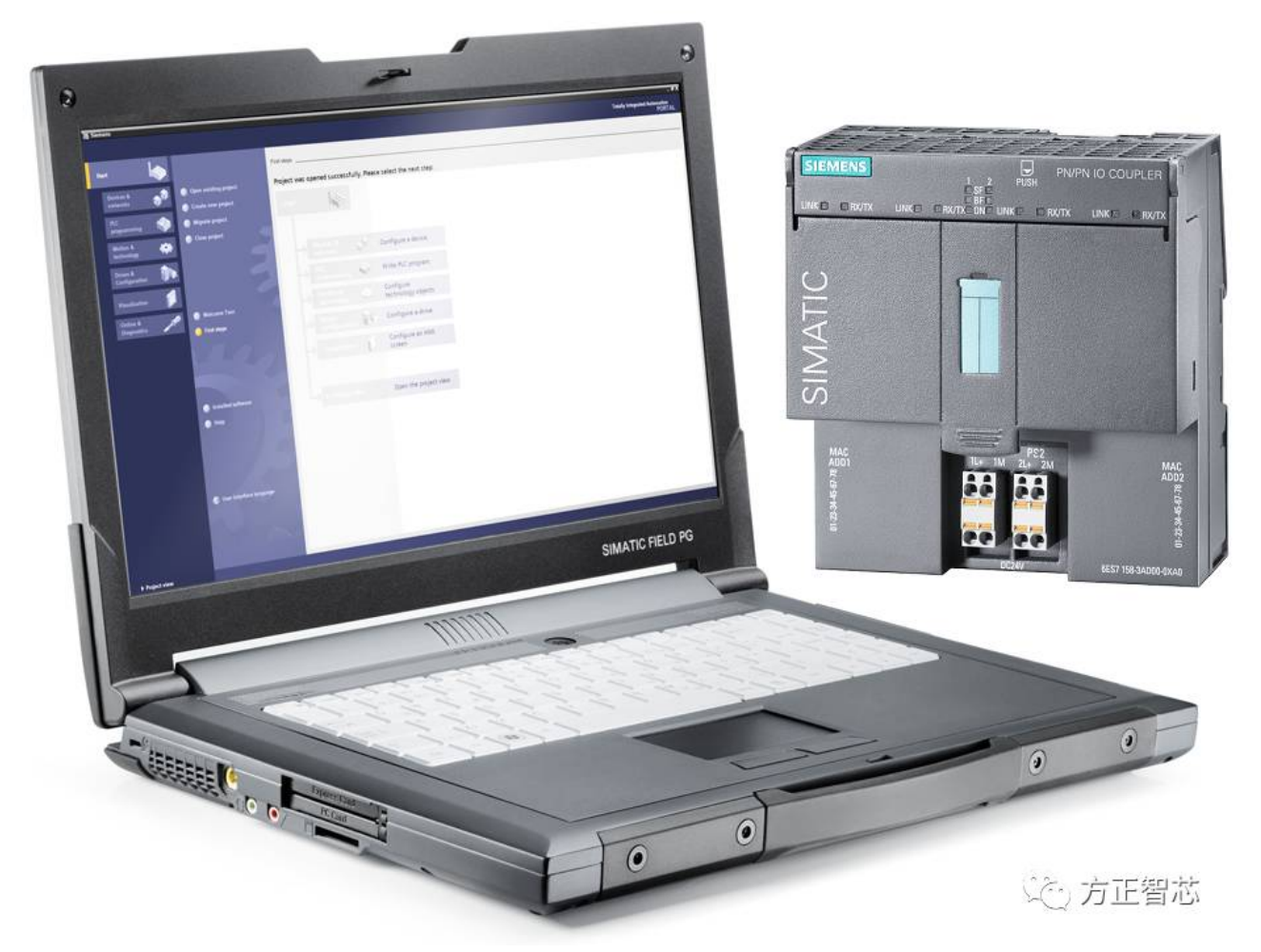

我们以CPU319F-3PNDP为当前Profinet网络的CPU。首先打开西门子博途集成开发环境,双击导航菜单"添 加新设备(add new device)",在出现的对话框中,点击"控制器(Controllers)",在右边的树型菜 单栏中找到CPU319F, 并给它起个设备名"SS CPU319F", 如下图:

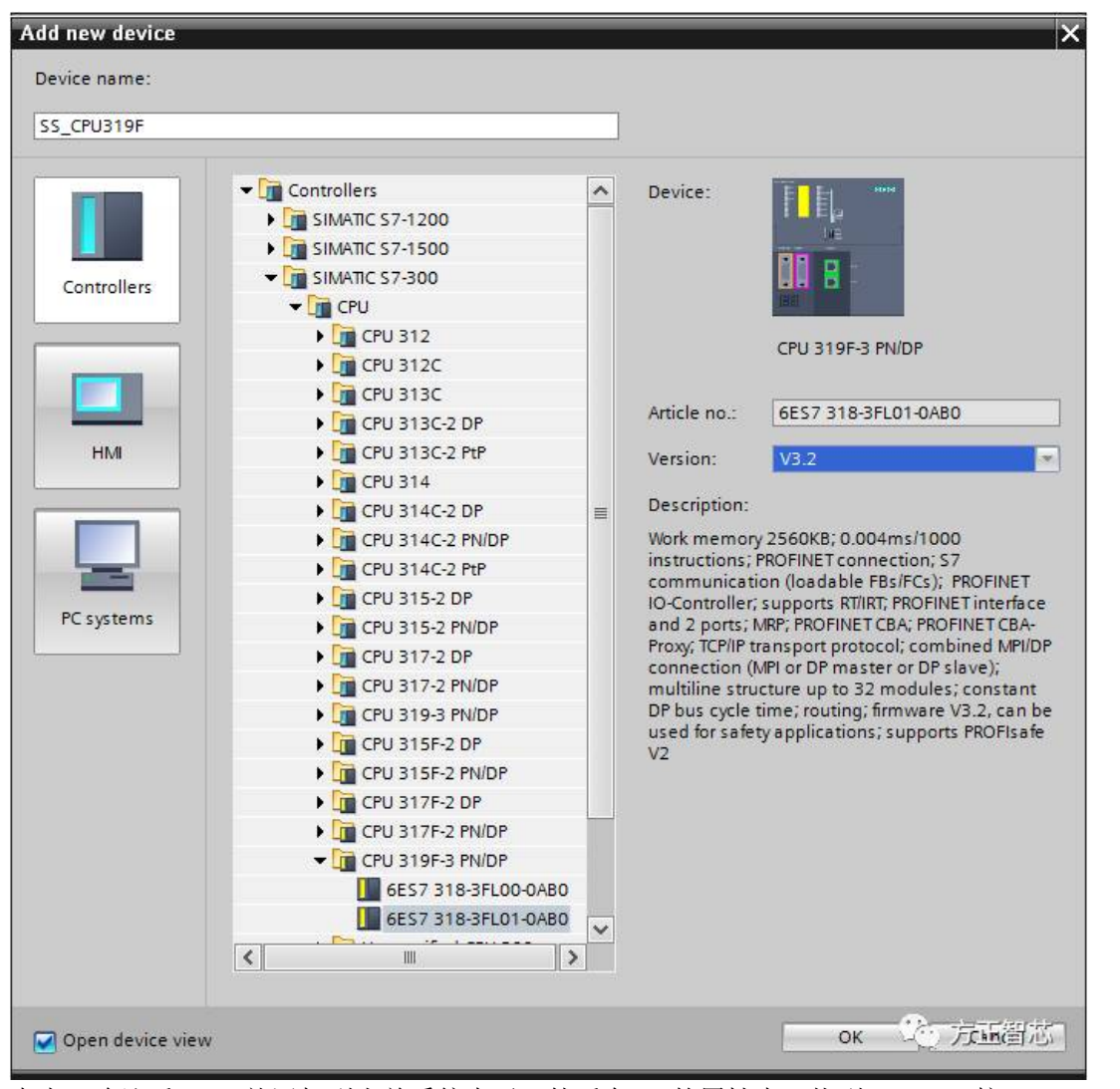

点击OK确认后,CPU就添加到当前系统中了。然后在CPU的属性中,找到Profinet接口(Profinet interface), 找到"以太网地址(Ethernet address)", 在其右边的子网(subnet)中单击"添加新的 子网络(add new subnet)",系统会自动添加一个新的Profinet子网,并命名为: PN/IE 1。 在IP协议(IP Protocol)栏目中,设置CPU的IP地址,如下图:

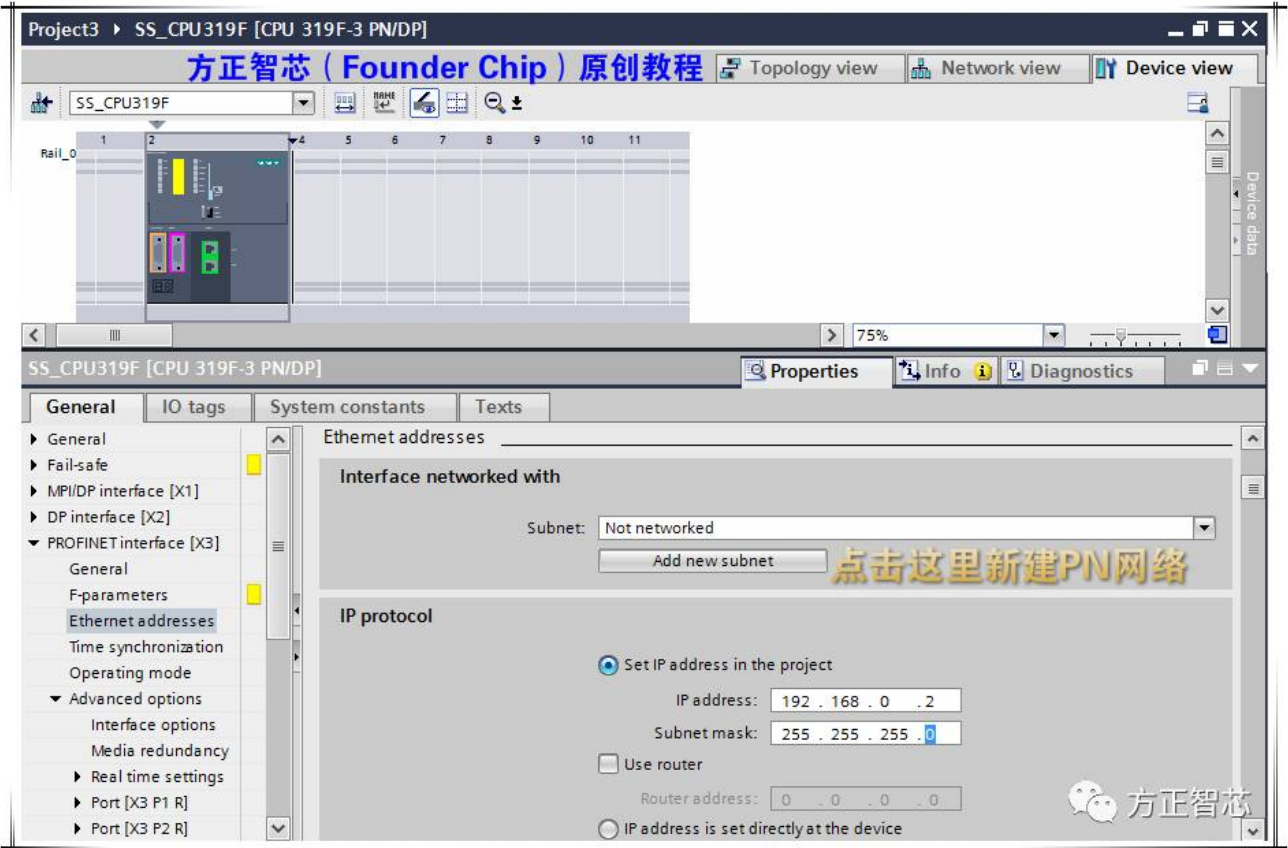

配置好Profinet网络及IP地址后,接下来添加PNPN耦合器。切换到网络视图(Network View),在硬件目 录(Hardware catolog)中找到其它现场设备(Other field devices), 依次打开各级菜单, 找到PNPN耦 合器(PN-PN Coupler),如下图:

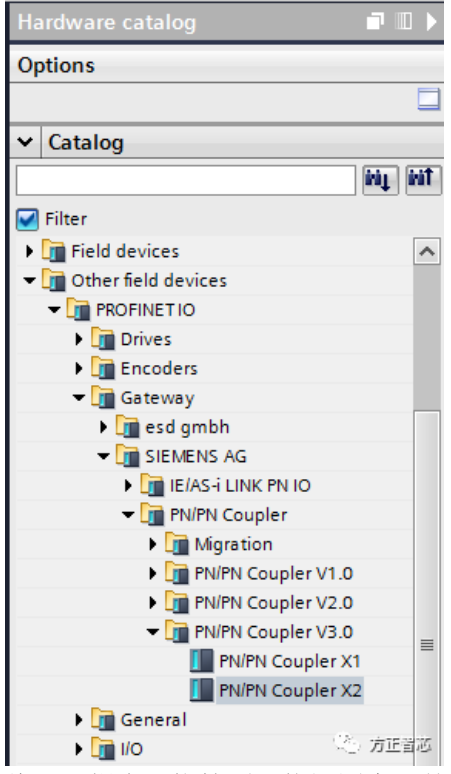

将PNPN耦合器拖拽到网络视图中,并将其连接到之前组态的PN/IE\_1网络中,如下图:

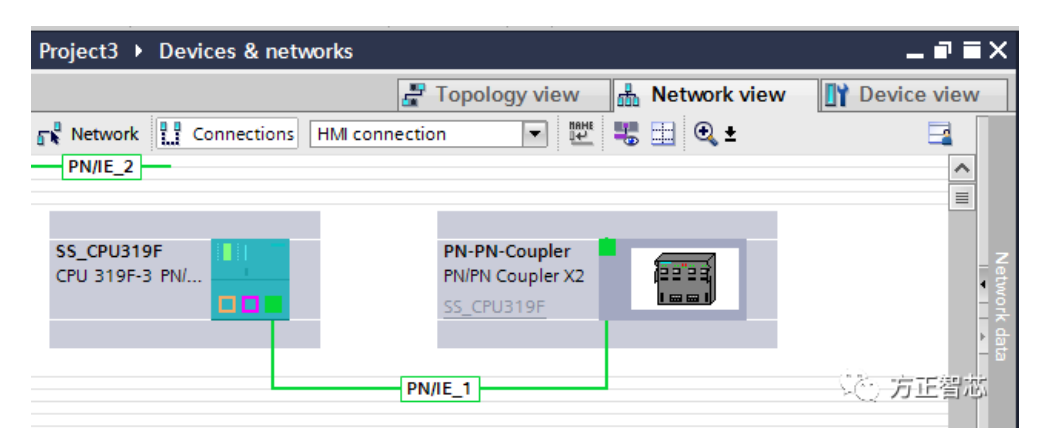

选择设备视图(Device View), 将PNPN耦合器的设备名称修改为SS-PNPN01。然后选择设备概览(Deive Data),添加交换数据的类型。交换数据可以根据需要定义,但耦合器双方必须相互对应,本文以IN/OUT 6 bytes/12 bytes和IN/OUT 12 bytes/6 bytes为例,如下图:

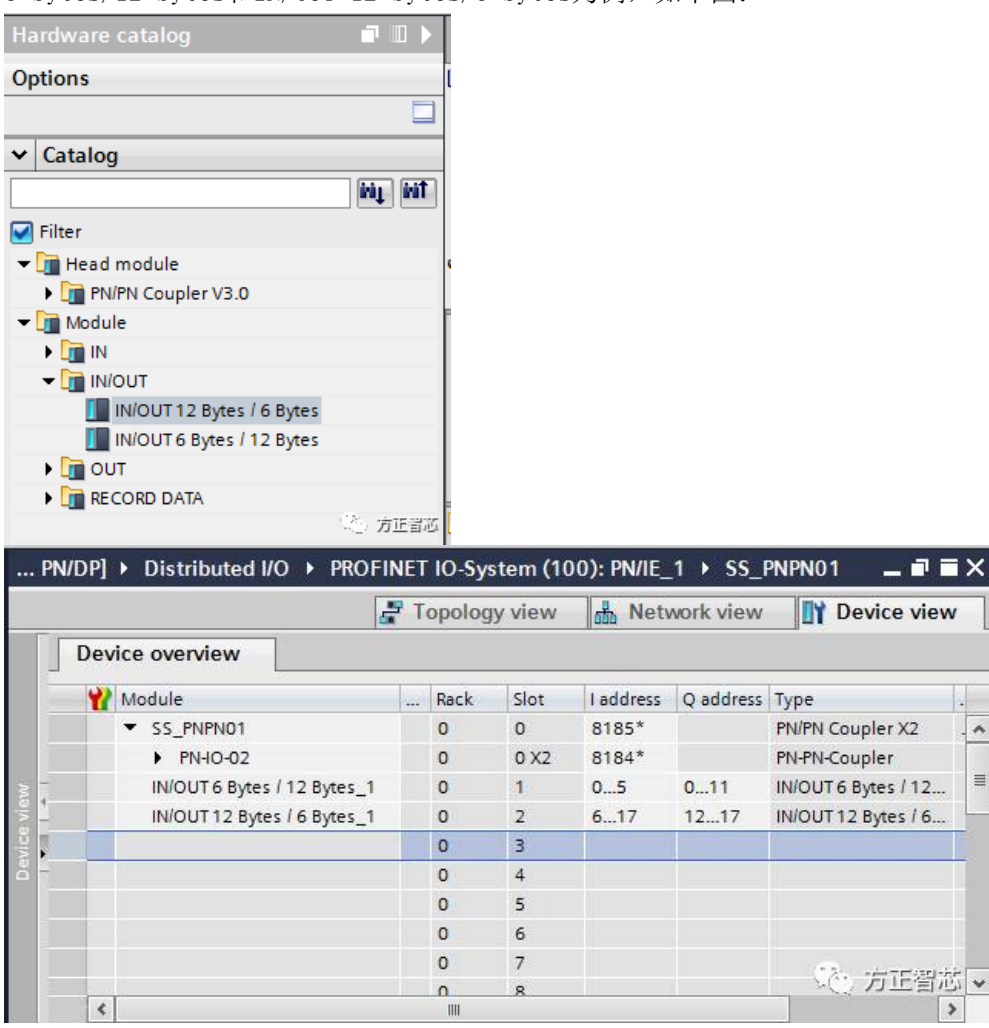

硬件配置结束后,可以编译并下载到CPU中。然后连线给PNPN耦合器分配设备名。在网络视图中,选中PNPN 耦合器,单击右键,选择分配设备名(Assign device name),将设备名改成我们之前分配的名称: SS-PNPN01, 如下图:

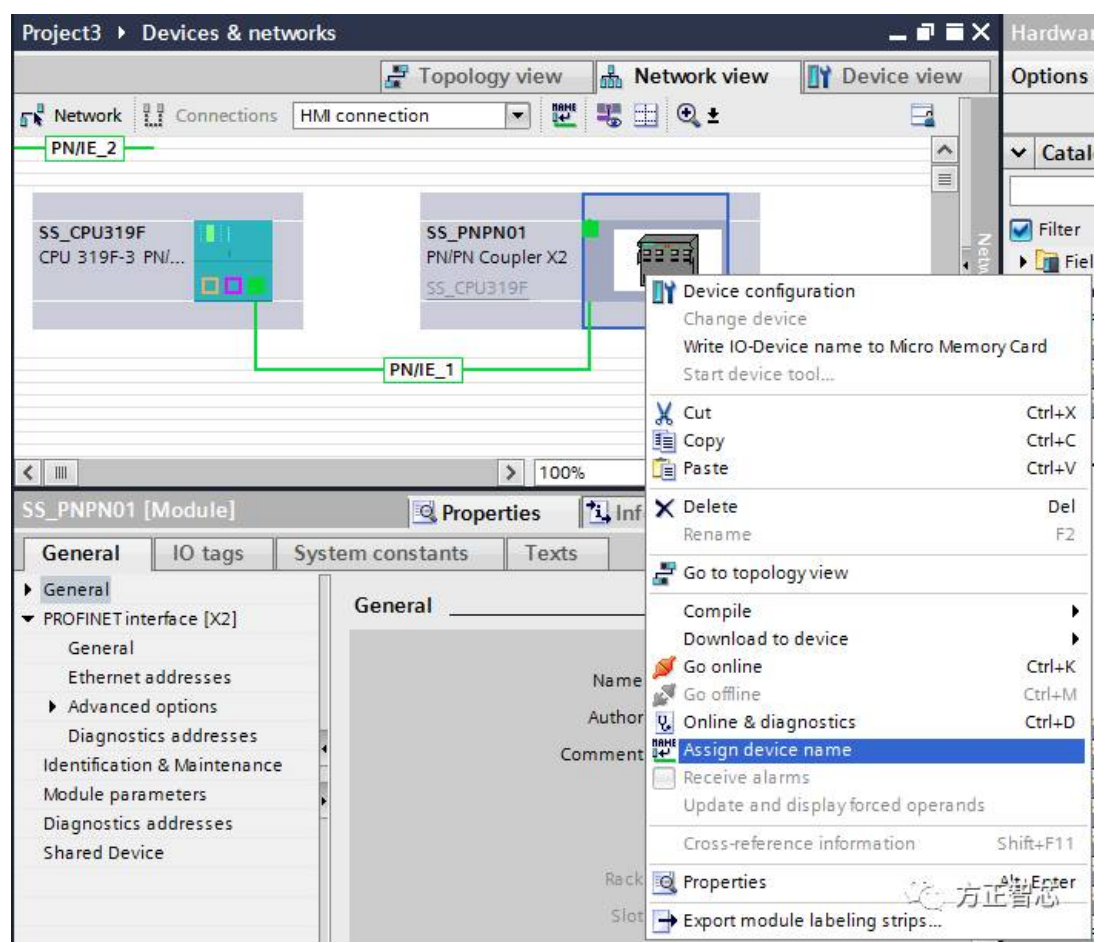

此致,PNPN耦合器的硬件配置已经完成。按照同样的方法设置另一个网络的PNPN耦合器(交换数据相互对 应)。这样,两者就可以交换数据了。

好了,先介绍到这里了。相关参考文章:

[初识西门子PNPN耦合器\(PN/PN](http://mp.weixin.qq.com/s?__biz=MzI0NDY4NDk3Nw==&mid=2247484356&idx=1&sn=8467c31efab5d93186130fa28b4a801c&chksm=e95b421ade2ccb0c444a26985e9af46d747dbf8ed49e5b5e5e470736bd6a477d37c73ba8629d&scene=21#wechat_redirect) Coupler)

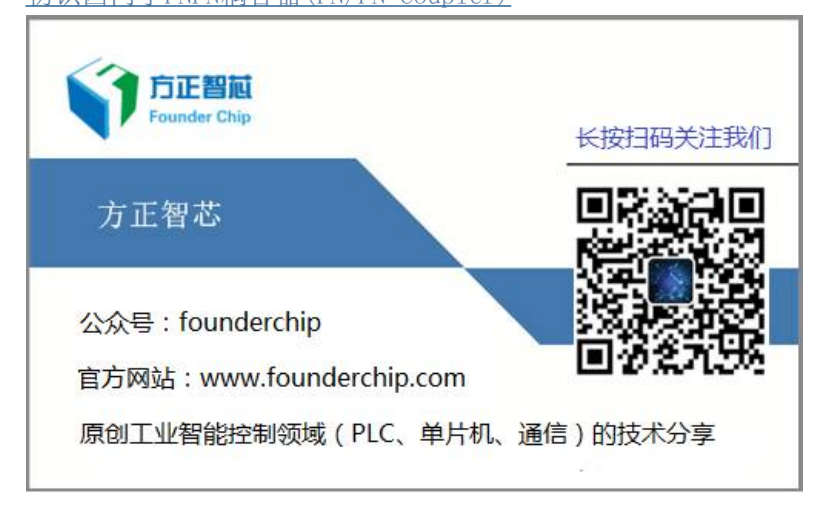